# **HƯỚNG DẪN THAM GIA HỘI ĐỒNG SEMINAR TRỰC TUYẾN CỦA TRƯỜNG ĐẠI HỌC ĐỒNG THÁP**

# **1. Công tác chuẩn bị:**

*- Thiết bị:* Laptop có camera hoặc máy tính để bàn có camera, micro hoặc thiết bị kết nối khác. Đảm bảo nghe, nói và kết nối hình ảnh trong quá trình seminar.

*- Đường truyền*: Sử dụng trình duyệt web Chrome để đăng nhập. Tốt nhất, dùng mạng có dây, cắm trực tiếp vào máy tính.

## **2. Đăng nhập vào hệ thống:**

**Bước 1:** Truy cập vào website [http://hoctructuyen.dthu.edu.vn/.](http://hoctructuyen.dthu.edu.vn/)

**Bước 2:** Nhập mã số học viên (tên đăng nhập/tên tài khoản) và mật khẩu.

**Bước 3:** *Click* vào mũi tên **">"** (bên cạnh ô mật khẩu) hoặc *click*: "Đăng nhập".

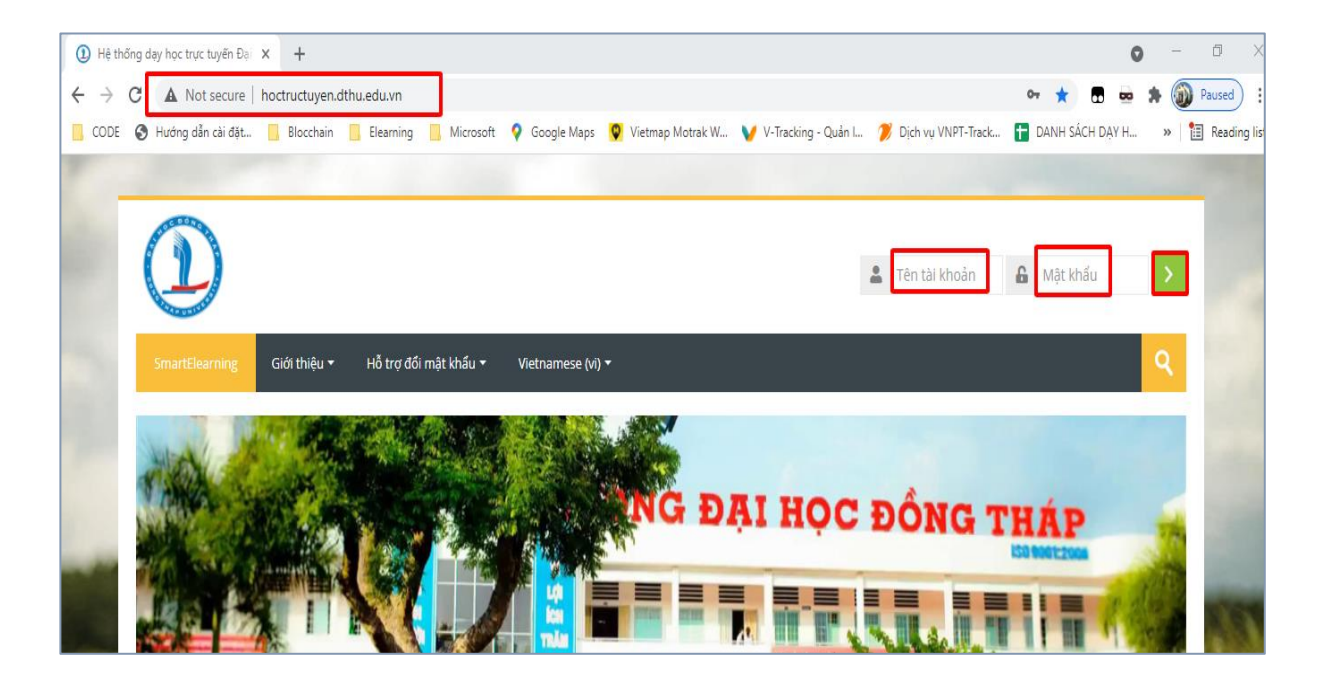

## **3. Tham gia Hội đồng seminar trực tuyến:**

**Bước 1:** Di chuyển thanh cuộn (kéo xuống hoặc lên), tìm đến khoá học có tên [Hội đồng seminar của lớp](http://hoctructuyen.dthu.edu.vn/course/view.php?id=5103) (trong mục My Course - các khoá học của tôi). *Click* vào biểu tượng: *Click to enter this course* như trong hình.

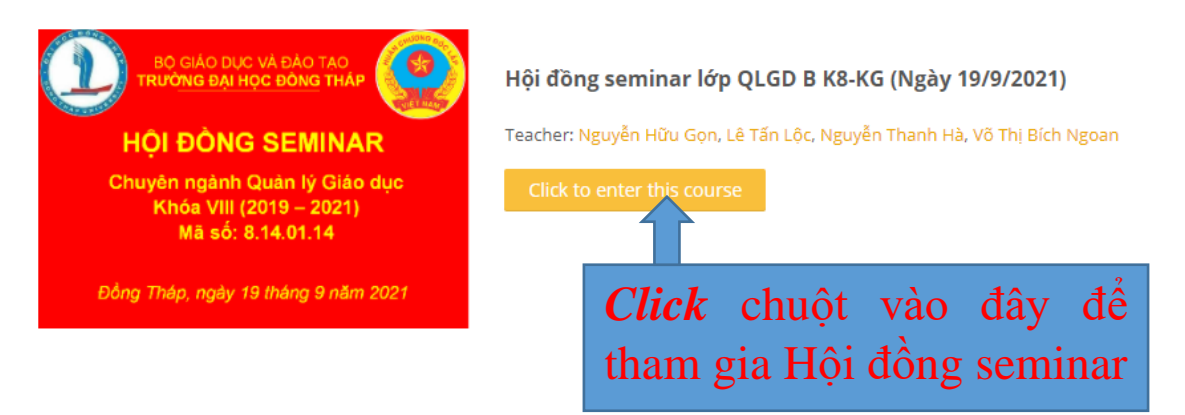

**Bước 2:** Khi truy cập vào Hội đồng seminar, sẽ xuất hiện giao diện (như hình phía dưới, gồm nhiều phòng họp), hãy chọn phòng họp để tham gia. *Click* vào phòng họp theo phân công, sắp xếp.

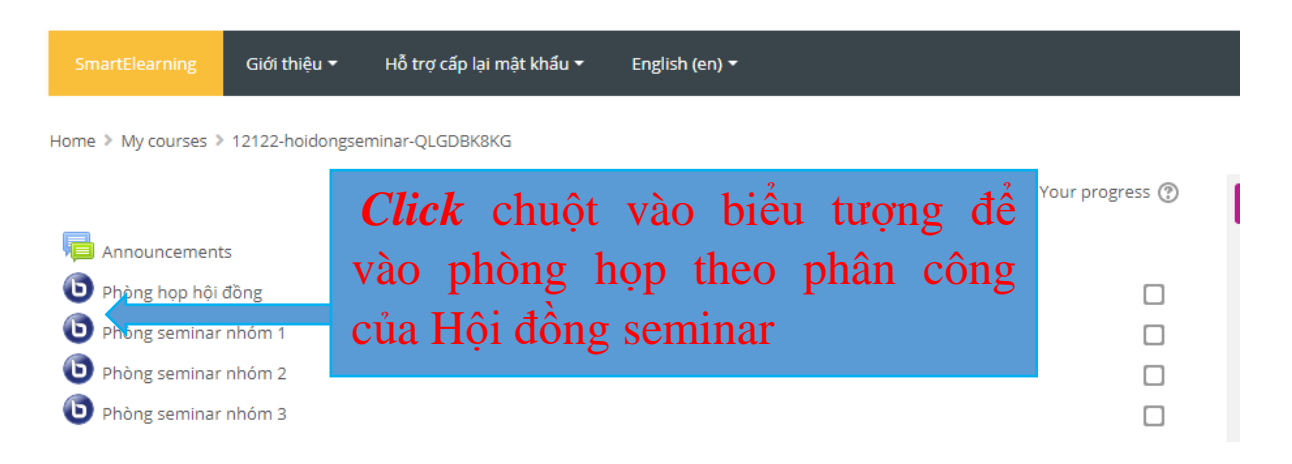

**Bước 3:** Khi xuất hiện giao diện. Hãy *click* vào *Join session*.

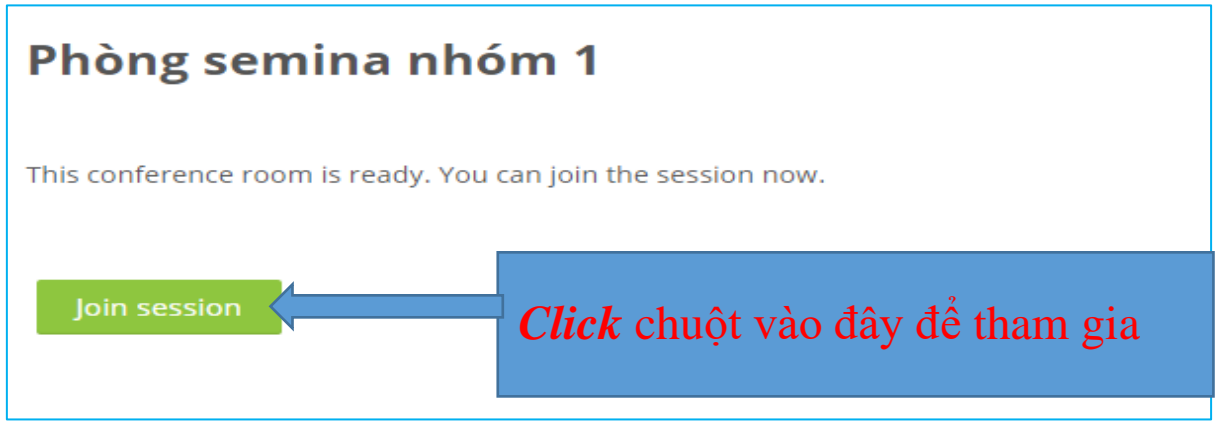

**Bước 4:** Khi xuất hiện giao diện (như hình dưới), hãy chọn hình thức tham gia phòng họp. *Click* vào biểu tượng *Nghe và nói* (nếu cần nói, tương tác, trao đổi).

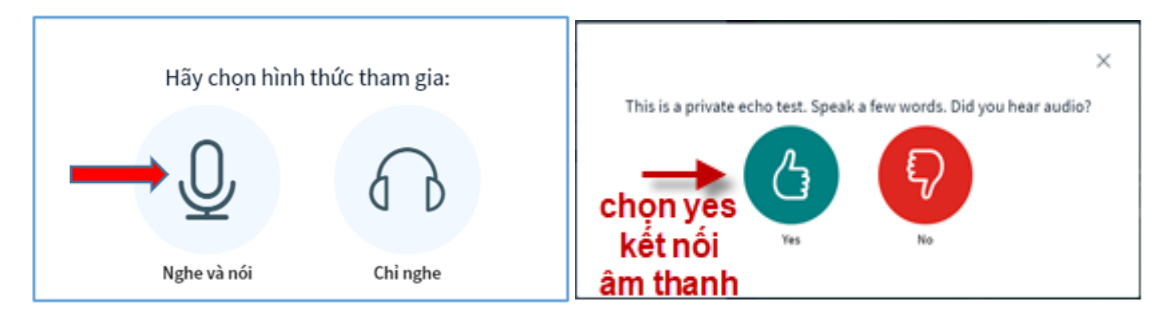

**Bước 5:** Xuất hiện giao diện của phòng họp (*đã tham gia thành công*).

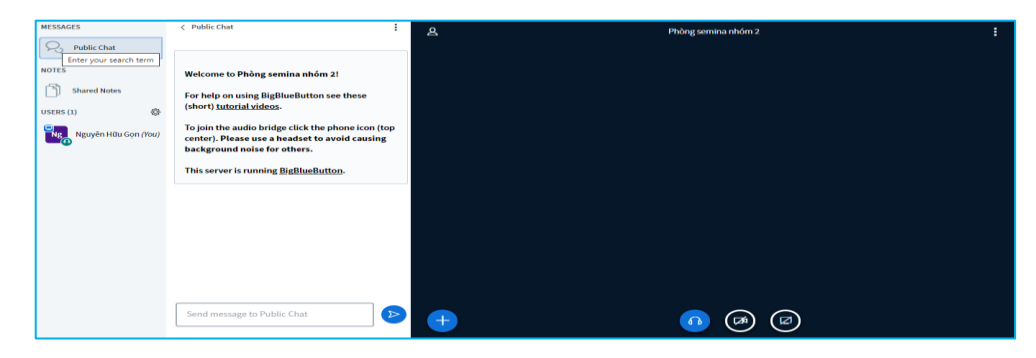

# **4. Một số lưu ý khi ở trong phòng họp seminar:**

*(1). Tắt micro* (khi không phát biểu, trao đổi):

- Để tắt/mở *micro*, *click* vào biểu tượng *micro* (khi biểu tượng có *gạch chéo* là đã tắt, biểu tượng *màu xanh* là đang mở).

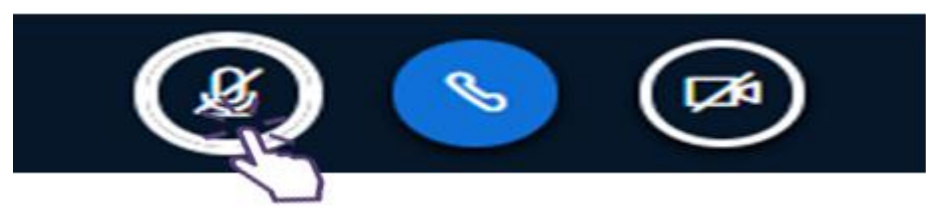

- Để nghe được âm thanh, biểu tượng "Điện thoại" luôn ở chế độ *màu xanh*.

*(2). Tắt/mở webcam:*

- Để mở *webcam*, thực hiện các bước như sau:

**Bước 1:** *Click* vào biểu tượng *share webcam*.

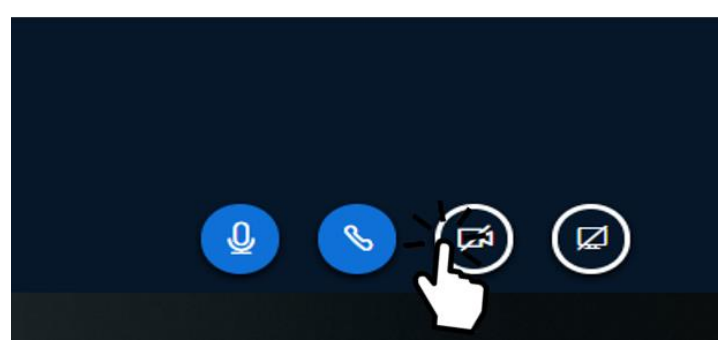

**Bước 2:** *Click* vào ô chữ: *Bắt đầu chia sẻ*. Sẽ xuất hiện hình ảnh của người chia sẻ trên màn hình làm việc.

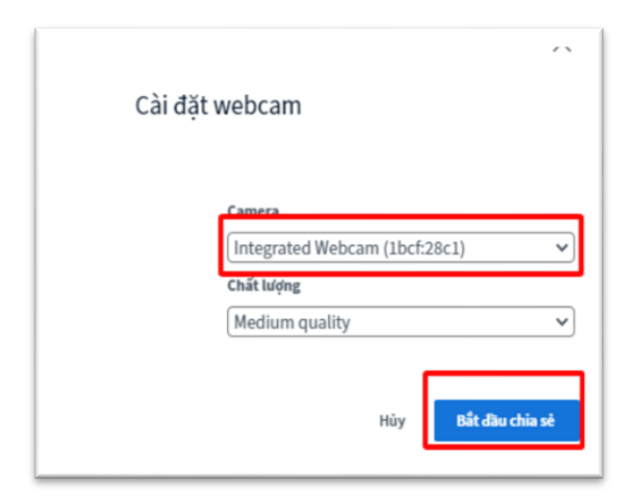

**-** Để tắt *webcam*: *Click* vào biểu tượng *webcam*, sau đó *click* vào ô chữ (hoặc biểu tượng): *Ngừng chia sẻ webcam*.

#### *(3). Trao quyền hoặc lấy quyền trình bày:*

- Trao quyền trình bày cho người khác trong phòng: Chọn tên người muốn trao quyền trong mục **NGƯỜI DÙNG** (cột bên trái của màn hình), *click* chuột và chọn: *Trao quyền thuyết trình.*

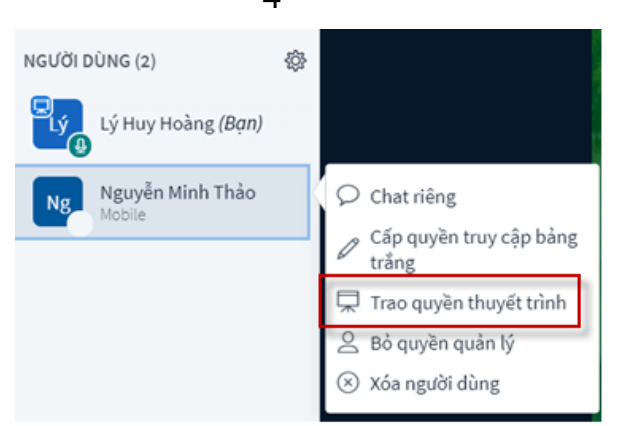

- Lấy lại quyền trình bày: C*lick* chuột phải vào *tên của mình* trong mục **NGƯỜI DÙNG** và chọn: *Lấy quyền trình bày.*

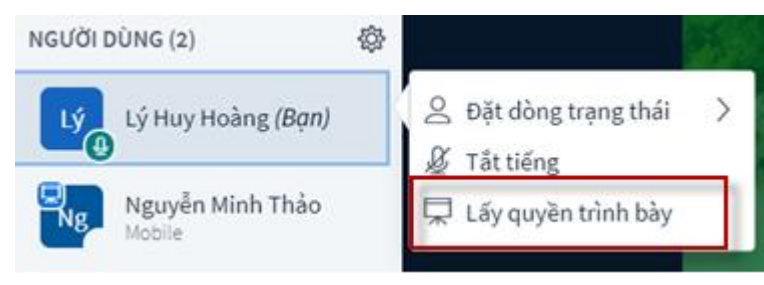

# *(4). Chia sẻ màn hình làm việc:*

Người chủ trì phiên họp hoặc người được trao quyền trình bày, có thể chia sẻ màn hình làm việc (người quan sát sẽ thấy được toàn bộ màn hình hay cửa sổ làm việc của người báo cáo). Biểu tượng để chia sẻ màn hình làm việc như trong hình.

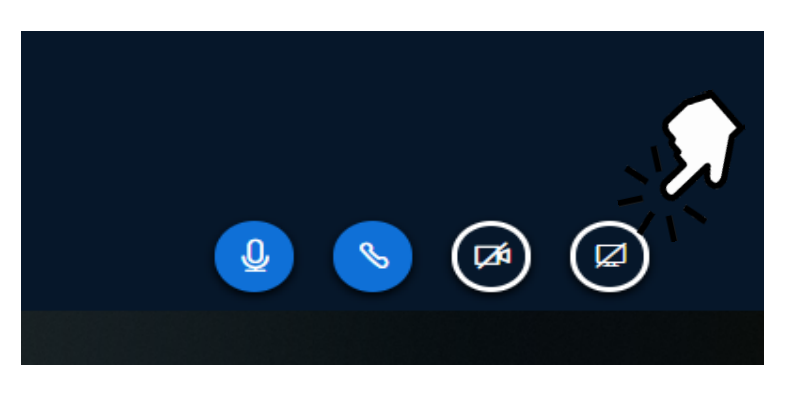

Cửa sổ yêu cầu các tùy chọn về hình thức chia sẻ, chọn Tab *Entise Screen* và thực hiện thao tác (1) và (2) để chia sẻ màn hình.

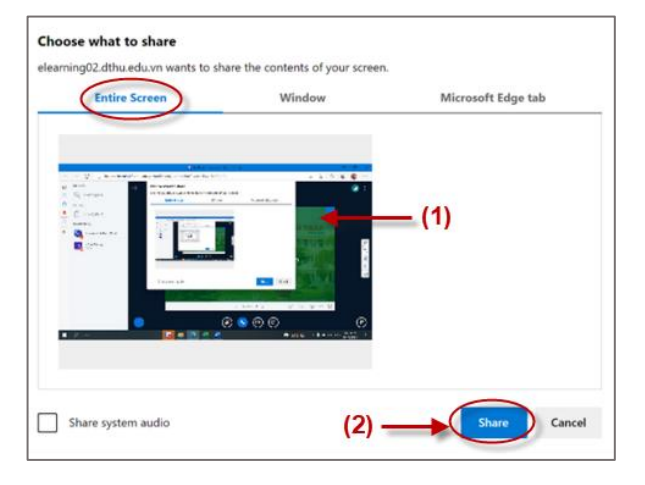

4

#### *(5). Tắt/mở micro của người tham gia:*

Trong trường hợp cần thiết, người điều khiển phiên họp có thể tắt/mở *micro* của các thành viên tham gia phiên họp.

- Tắt/mở *micro* của tất cả mọi người trong phòng (trừ người trình bày): *Click* chuột vào biểu tượng *"bánh răng"* trong mục **NGƯỜI DÙNG** và chọn: *Tắt tiếng tất cả, trừ người trình bày.*

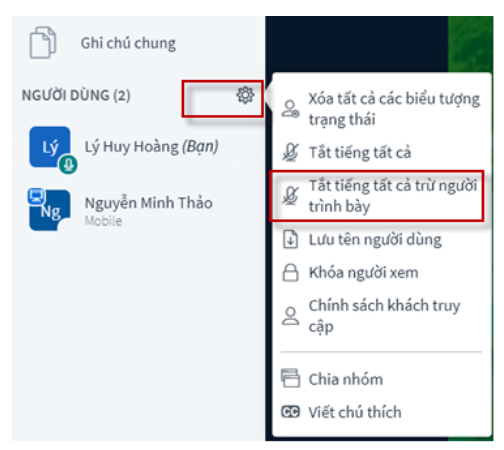

- Tắt/mở *micro* của từng người cụ thể: Chọn tên người muốn tắt *micro* trong mục **NGƯỜI DÙNG**, *click* chuột và chọn: *Tắt tiếng.*

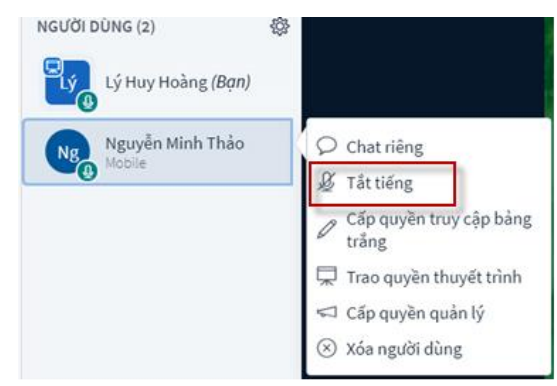

**5. Thoát khỏi phòng Hội đồng seminar trực tuyến** (hoặc để trở về phòng họp chung hoặc chuyển sang phòng họp khác)**:**

**Bước 1:** *Click* vào dấu "ba chấm" (góc phải, phía trên màn hình), *chọn* Logout.

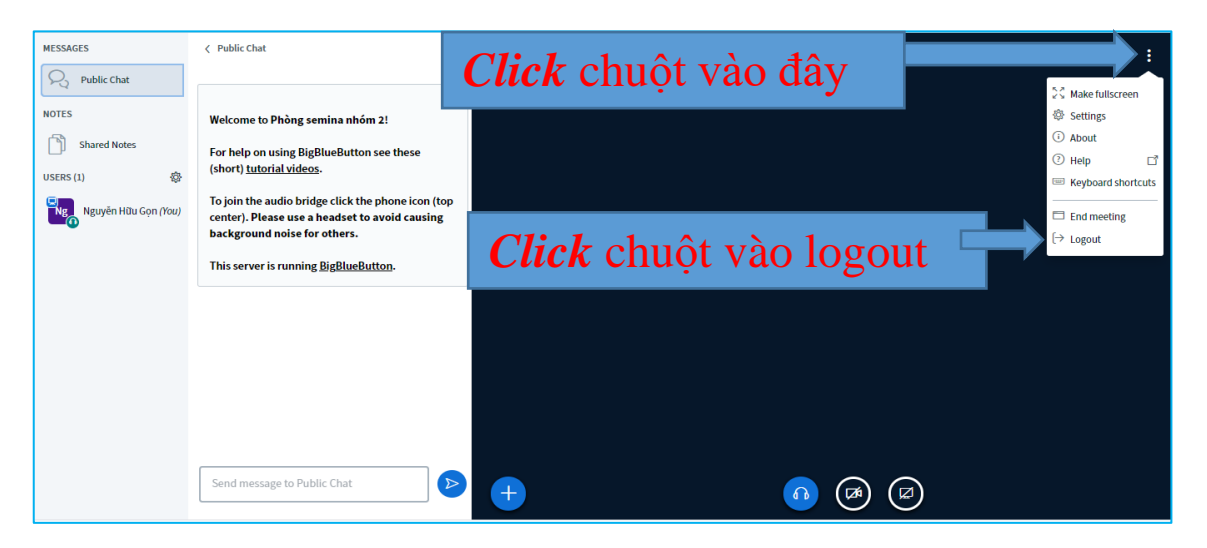

**Bước 2:** Khi xuất hiện giao diện, *click* vào biểu tượng "Chung".

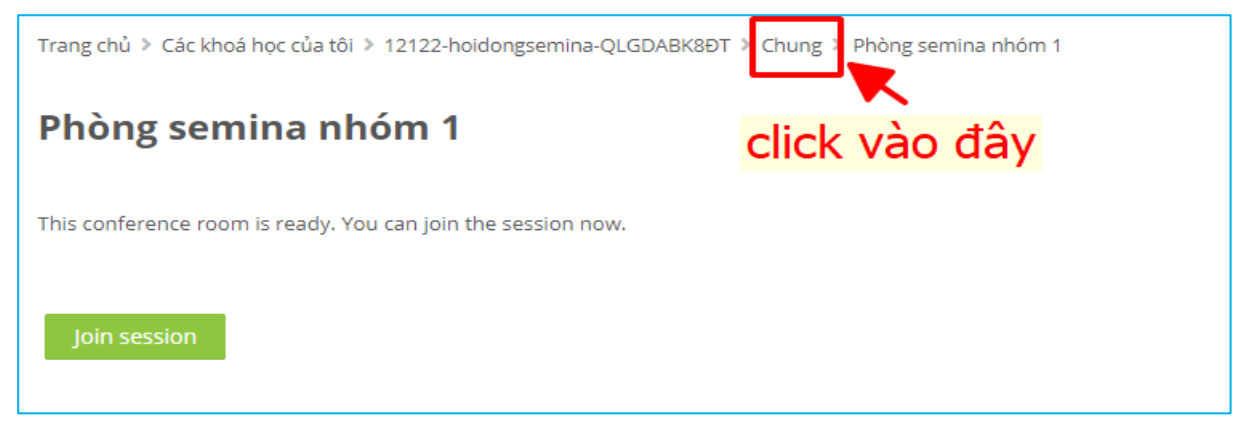

6

**Bước 3:** Khi xuất hiện giao diện chính của phòng Hội đồng seminar, nếu muốn vào phòng họp nào, hãy *Click* vào biểu tượng có tên của phòng đó và thực hiện các thao tác tiếp theo.

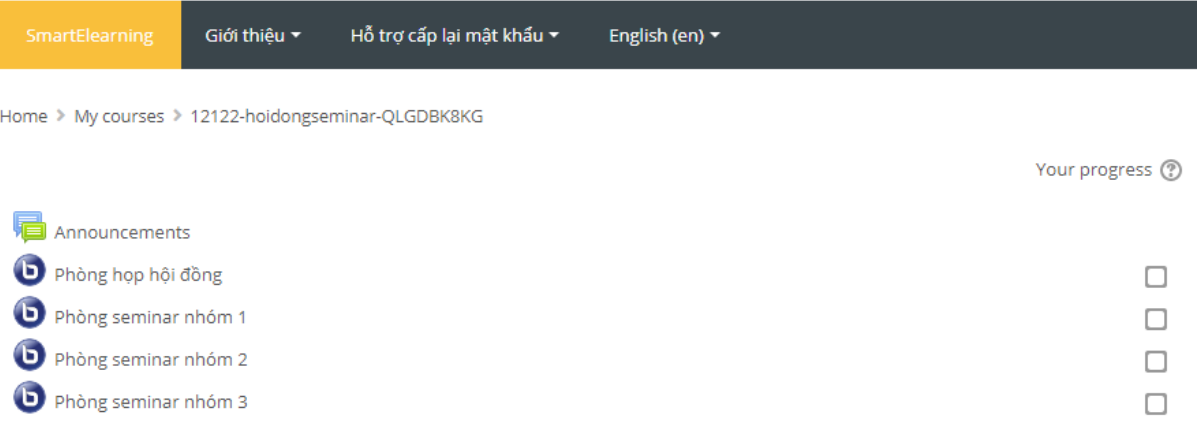

## **6. Thông tin liên hệ và hỗ trợ:**

- (1). Cô Võ Thị Bích Ngoan, điện thoại liên hệ: 0908 799 377.
- (2). Thầy Lê Tấn Lộc, điện thoại liên hệ: 0919 339 198.
- (3). Thầy Nguyễn Hữu Gọn, điện thoại liên hệ: 0913 975 768.
- (4). Thầy Nguyễn Thanh Hà, điện thoại liên hệ: 0918 717 153.